#### **BAB IV**

#### **IMPLEMENTASI DAN PEMBAHASAN SISTEM**

#### **4.1 Implementasi Sistem**

 Implementasi merupakan tahap dimana sebuah sistem siap dioperasikan atau diterapkan pada keadaan yang sebenarnya,dari sinilah akan diketahui apakah peracangan sistem yang telah dibuat akan benar-benar dapat di implementasikan dan menjdai sebuah sistem yang diharapkan dapat difungsikan sebagaimana mestinya.

Secara garis besar sistem ini dibagi menjadi tiga bagian yaitu:

- 1. Halaman Utama
- 2. Halaman Admin
- 3. Halaman Pengunjung

 Dari masing-masing bagian halaman di atas setiap halaman mempunyai fungsi yang berbeda, oleh karena itu penulis akan mencoba menjelaskan fungsi dan prosedur dari masing-masing halaman di atas.

27

## **4.2 Pembahasan Sistem**

 Berikut ini adalah tampilan pertama pada saat masuk ke halaman utama. Tampilan utama sebagai berikut:

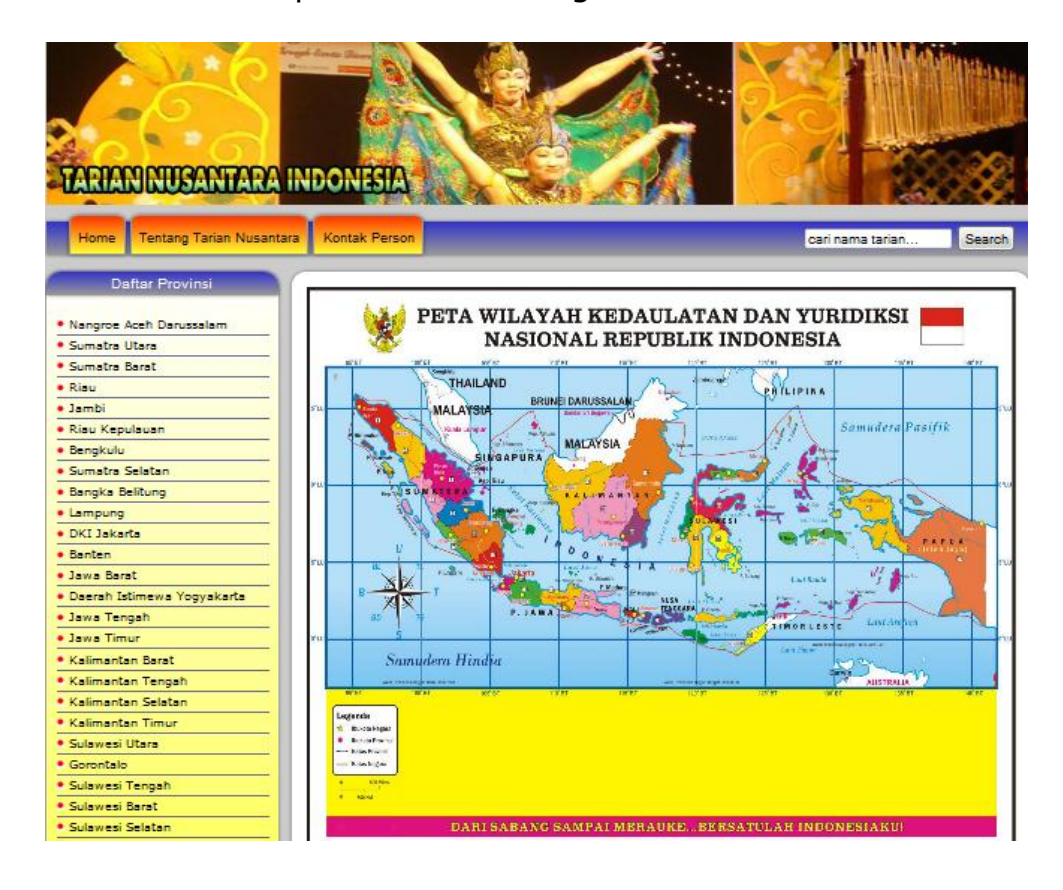

Gambar 4.1 Tampilan Halaman Utama

# **4.2.1 Halaman Pengunjung**

Berikut ini tampilan pada saat pengunjung memilih tarian

berdasarkan provinsi :

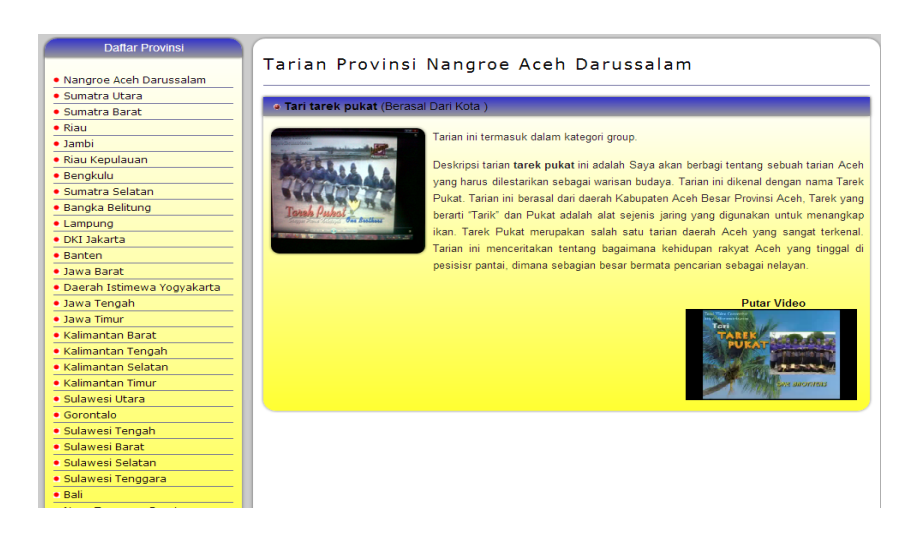

Gambar 4.2 Tampilan Halaman Pengunjung

# **4.2.2 Halaman Admin**

Berikut tampilan halaman awal Admin, Admin bertugas untuk memasukkan data yang meiputi Data Admin, Kategori, Provinsi dan Tari :

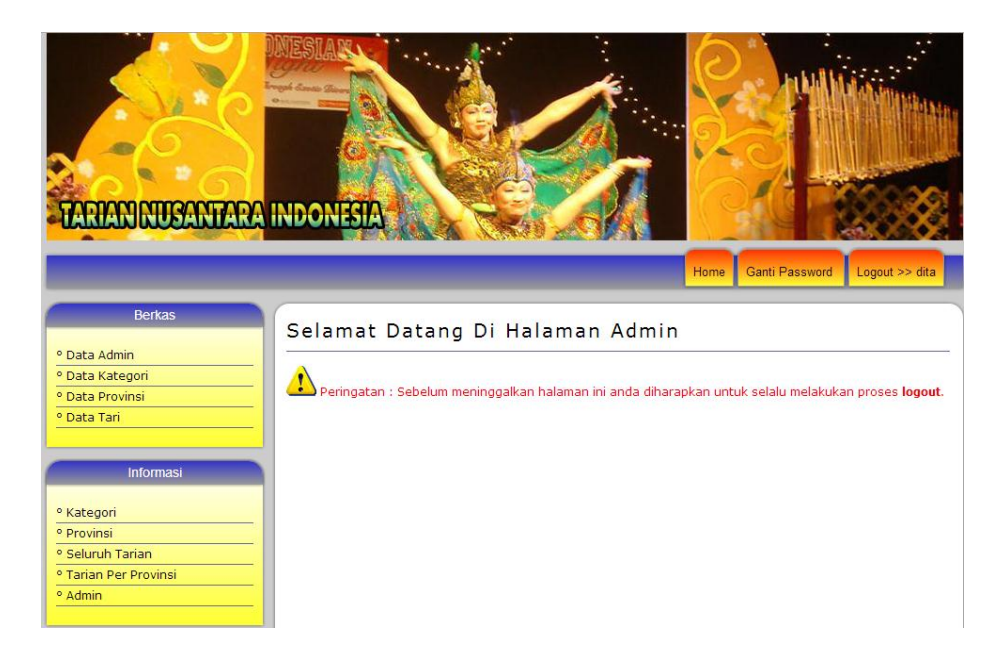

Gambar 4.3 Tampilan Halaman Awal Admin

Tampilan menu berkas dimaksudkan agar admin dapat melihat dan mengakses menu didalamnya. Terdapat beberapa sub menu pada menu Data admin, menu input untuk data Admin, input untuk data kategori, input untuk data provinsi, dan input data tari.

### **4.2.3 Halaman Tambah Data Admin**

Berikut tampilan halaman tambah data admin pada saat admin akan mengisi data admin baru:

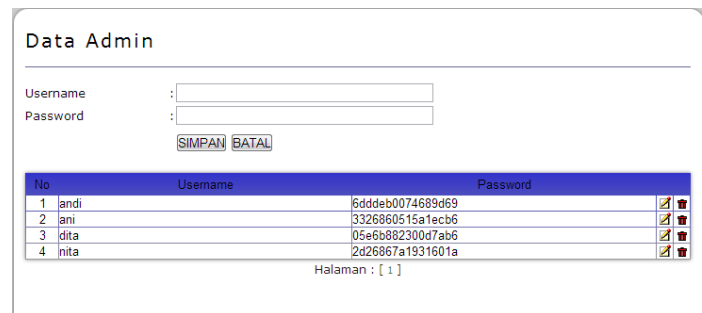

Gambar 4.4 Tampilan Halaman Tambah Data Admin

#### Script Program : { print"<script>alert('Panjang password minimal 3 karakter, silakan ulangi kembali !');window.history.go(-1);</script>"; exit; } \$hasil=mysql\_query("select \* from admin where password=password('\$pass')"); if (mysql\_num\_rows(\$hasil)!=0){ print("<script> alert('Password telah dipakai, silakan ulangi kembali !');window.history.go(-1)</script>"); exit; } \$query = "insert into admin (username, password) values ('\$user', PASSWORD('\$pass'))";

#### **4.2.4 Halaman Tambah Data Kategori**

Berikut tampilan halaman tambah data kategori yang digunakan Admin pada saat menambahkan data kategori baru, data yang dimasukkan hanya nama kategori sedangkan kode kategori sudah terisi secara otomatis :

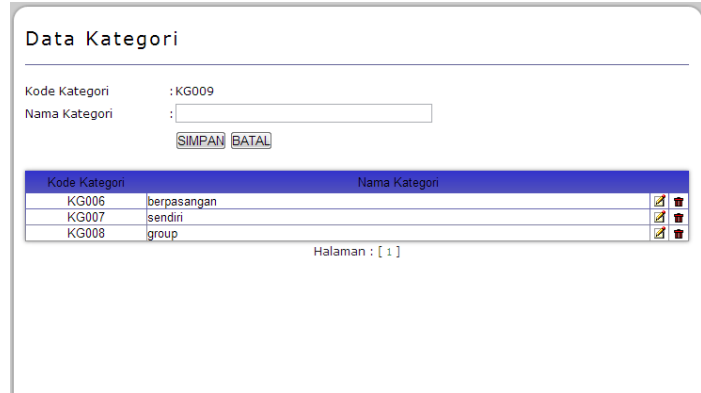

### Gambar 4.5 Tampilan HalamanTambah Data Kategori

## Script Program :

```
\leq ?
include"ceklogin.php";
include"../conec/conec.php";
     $query = "insert into kategori (kd_kategori, nm_kategori) 
     values ('$kode', '$nama')";
     if (!mysql_query($query)) {
    echo mysql error();
    exit(); }print("<p class='header 01'>Data telah disimpan...</p>");
    print"<meta http-equiv=\"refresh\"
content=\"1;url=?hal=view_kategori.php\">";
?>
```
## **4.2.5 Halaman Tambah Data Provinsi**

Berikut tampilan halaman tambah data provinsi yang digunakan Admin pada saat menambahkan data provinsi baru, data yang dimasukkan hanya nama provinsi sedangkan kode provinsi sudah terisi secara otomatis :

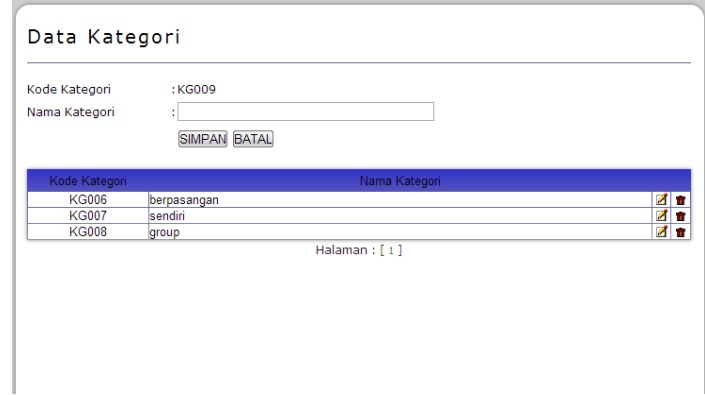

Gambar 4.6 Tampilan Halaman Tambah Data Provinsi

### Script Program :

```
\lt?
include"ceklogin.php";
include"../conec/conec.php";
      $query = "insert into provinsi (kd_provinsi, nm_provinsi) 
      values ('$kode', '$nama')";
       if (!mysql_query($query)) {
     echo mysql error();
     ext(); }
       print("<p class='header 01'>Data telah disimpan...</p>");
      print"<metahttp-equiv=\"refresh\" 
content=\"1;url=?hal=view_provinsi.php\">";
?>
```
## **4.2.6 Halaman Tambah Data Tari**

Berikut tampilan halaman tambah data tari yang digunakan Admin pada saat menambahkan data tari baru, adapun data yang masukkan meliputi nama tari, nama kategori, nama provinsi, file gambar, file video dan deskripsi. Pada saat memasukkan data tari admin dapat memilih jenis file yang disertakan yaitu file gambar atau file video saja :

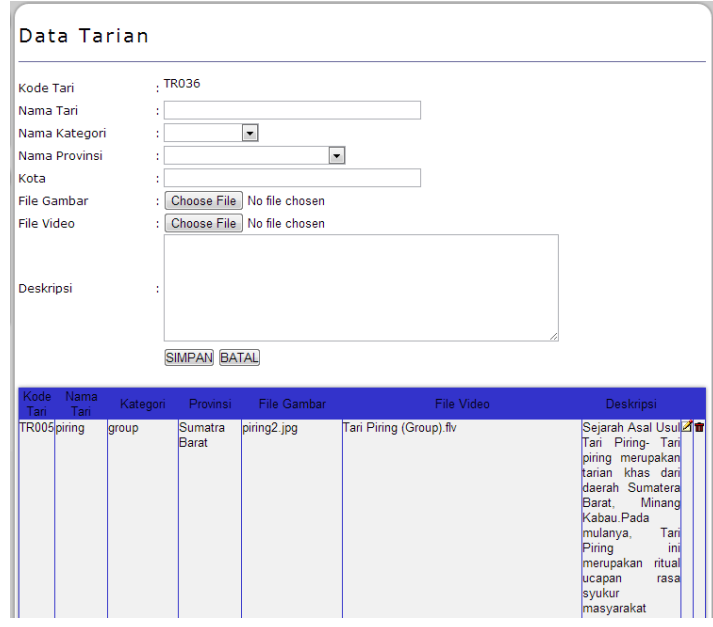

Gambar 4.7 Tampilan Halaman Tambah Data Tari

#### Script Program :

```
if($_FILES['gambar']['name']=="")
       {
       copy($video,"../video/$video name");
       $query = "insert into tari (kd_tari, nm_tari, kd_kategori, 
kd provinsi, kota, gambar, video, deskripsi)
     values ('$kode', '$nama', '$kategori', '$provinsi', '$kota', 
'no_foto.jpg', '$video_name', '$deskripsi')";
       if (!mysql_query($query)) {
    echo mysql error();
    exit(); }} 
       else
       {
       copy($gambar,"../gambar/$gambar name");
       copy($video,"../video/$video name");
       $query = "insert into tari (kd_tari, nm_tari, kd_kategori, 
kd provinsi, kota, gambar, video, deskripsi)
 values ('$kode', '$nama', '$kategori', '$provinsi', '$kota', 
'$gambar name', '$video name', '$deskripsi')";
```
# **4.3 Laporan ( Keluaran )**

Laporan yang di tampilkan di dalam menu admin diantaranya adalah :

# **4.3.1 Laporan Data Kategori**

Laporan data kategori merupakan hasil cetakan daftar data kategori yang ditampilkan berdasarkan kode kategori dan nama kategori. Berikut ini tampilannya :

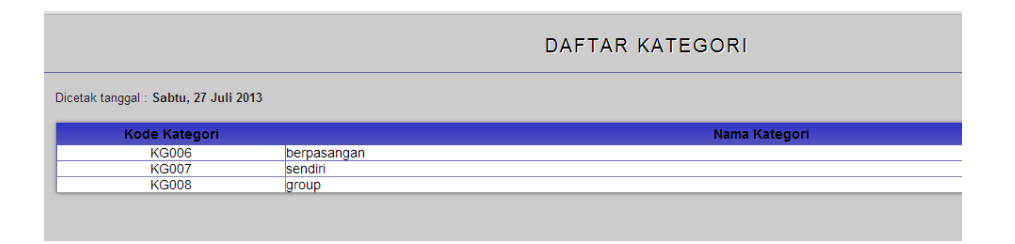

Gambar 4.8 Tampilan Laporan Data Kategori

```
Script untuk pemanggilan data kategori :
\langle?
$query="select * from kategori order by kd_kategori";
if (!$hasil=mysql_query($query))
{
      print mysql_error();
      exit;
}
```
# **4.3.2 Laporan Data Provinsi**

Laporan data provinsi merupakan hasil cetakan daftar data provinsi yang ditampilkan berdasarkan kode provinsi dan nama provinsi. Berikut ini tampilannya :

|                                      | DAFTAR PROVINSI            |
|--------------------------------------|----------------------------|
| Dicetak tanggal: Sabtu, 27 Juli 2013 |                            |
| <b>Kode Provinsi</b>                 | <b>Nama Provinsi</b>       |
| <b>PR001</b>                         | Nangroe Aceh Darussalam    |
| <b>PR002</b>                         | Sumatra Utara              |
| <b>PR003</b>                         | Sumatra Barat              |
| <b>PR004</b>                         | Riau                       |
| <b>PR005</b>                         | Jambi                      |
| <b>PR006</b>                         | Riau Kepulauan             |
| <b>PR007</b>                         | Bengkulu                   |
| <b>PR008</b>                         | Sumatra Selatan            |
| <b>PR009</b>                         | <b>Bangka Belitung</b>     |
| <b>PR010</b>                         | Lampung                    |
| <b>PR011</b>                         | <b>DKI Jakarta</b>         |
| <b>PR012</b>                         | Banten                     |
| <b>PR013</b>                         | Jawa Barat                 |
| <b>PR014</b>                         | Daerah Istimewa Yogyakarta |
| <b>PR015</b>                         | Jawa Tengah                |
| <b>PR016</b>                         | Jawa Timur                 |
| <b>PR017</b>                         | Kalimantan Barat           |
| <b>PR018</b>                         | Kalimantan Tengah          |
| <b>PR019</b>                         | Kalimantan Selatan         |
| <b>PR020</b>                         | Kalimantan Timur           |
| <b>PR021</b>                         | Sulawesi Utara             |
| <b>PR022</b>                         | Gorontalo                  |
| <b>PR023</b>                         | Sulawesi Tengah            |
| <b>PR024</b>                         | Sulawesi Barat             |
| <b>PR025</b>                         | Sulawesi Selatan           |
| <b>PR026</b>                         | Sulawesi Tenggara          |
| <b>PR027</b>                         | Ball                       |
| <b>PR028</b>                         | Nusa Tenggara Barat        |
| <b>PR029</b>                         | Nusa Tenggara Timur        |
| <b>PR030</b>                         | Maluku Utara               |
| <b>PR031</b>                         | Maluku                     |
| <b>PR032</b>                         | Papua Barat                |
| <b>PR033</b>                         | Papua                      |
| <b>PR034</b>                         | Daerah Istimewa Surakarta  |

Gambar 4.9 Tampilan Laporan Data Provinsi

```
Script untuk pemanggilan data provinsi :
\langle?
$query="select * from provinsi order by kd_provinsi";
if (!$hasil=mysql_query($query))
{
      print mysql_error();
      exit;
}
```
# **4.3.3 Laporan Seluruh Data Tarian**

Laporan data tari merupakan hasil cetakan daftar data tari yang

meiputi data Kode Tari, Nama Tari, Kategori, Provinsi, File Gambar, File

Video dan Deskripsi. Berikut ini tampilannya :

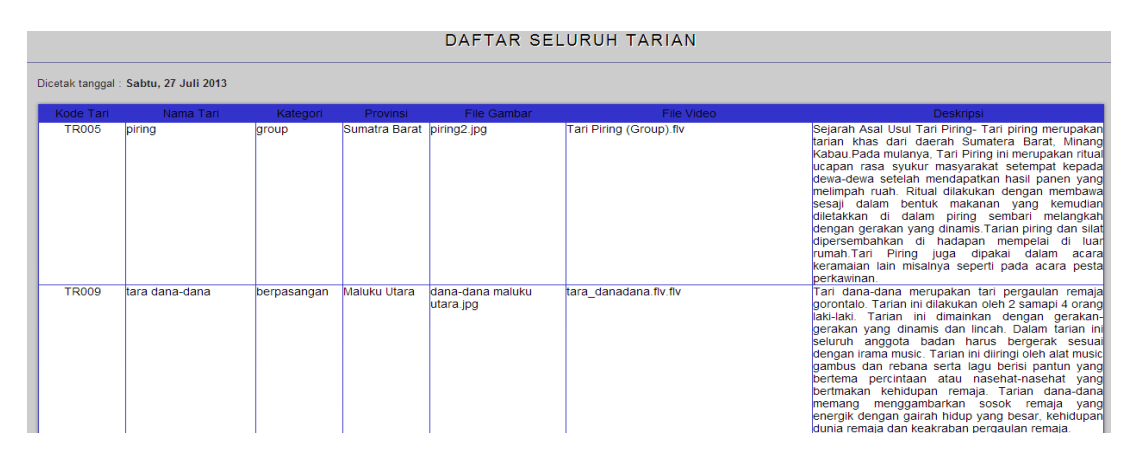

Gambar 4.10 Tampilan Laporan Data Tarian

Script untuk pemanggilan data tarian :

```
\langle?
$query="select * from tari order by kd_tari";
if (!$hasil=mysql_query($query))
{
      print mysql_error();
      exit;
}
```
# **4.3.4 Laporan Data Tarian Per Provinsi**

Laporan data tarian per provinsi digunakan untuk menampilkan informasi daftar provinsi berdasarkan nama provinsi yang diinginkan. Berikut ini tampilannya :

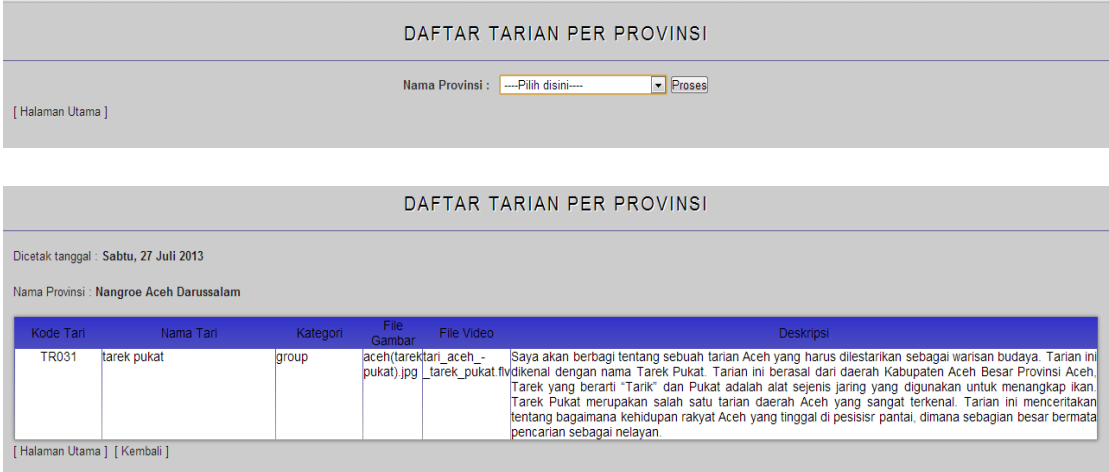

Gambar 4.11 Tampilan Laporan Data Tarian Per Provinsi

```
Script untuk pemanggilan data tarian per provinsi :
\mathord{<}\, ?
$sql_cek = "select T.kd_tari, T.nm_tari, K.nm_kategori, 
P.nm_provinsi, T.gambar, T.video, T.deskripsi
             from tari T, kategori K, provinsi P
                  where T.kd kategori=K.kd kategori
                   and T.kd provinsi=P.kd provinsi
                 and T.kd provinsi='$provinsi'";
```